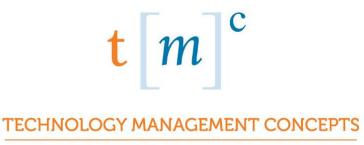

A Microsoft Dynamics™ Partner

# TMC CUSTOMER PORTAL MANUAL

# Table of Contents

| OVERVIEW              | 2 |
|-----------------------|---|
| PORTAL INVITATION     | 2 |
| REGISTER              | 3 |
| CONFIRM EMAIL         | 4 |
| COMPLETE REGISTRATION | 5 |

## Overview

Welcome to the TMC Customer Portal User Guide. This document is a reference on how to use our Portal. Features available on the Customer Portal include

- Access 24 x 7 to electronic support
- Create initial Cases including emergency service issues
- Attach supporting documentation or files to Cases
- Update Cases
- View details on Cases reported by your organization

## **Portal Invitation**

Open the Portal Invite email that you received and click on the link

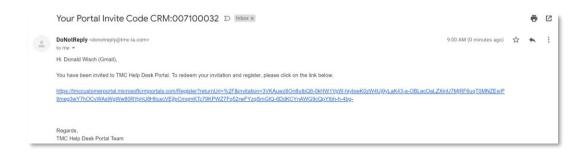

# Register

Enter your login information and click Register

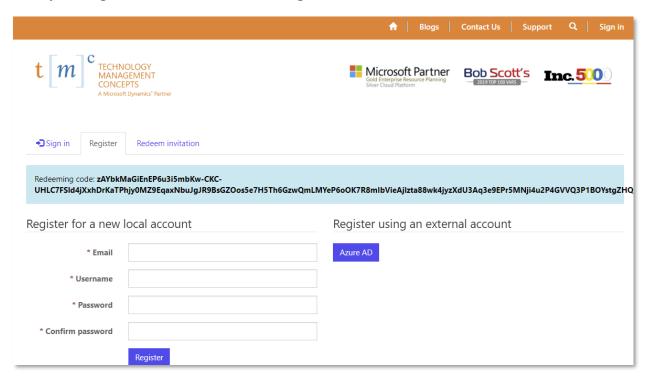

# Confirm Email

#### Click Confirm email

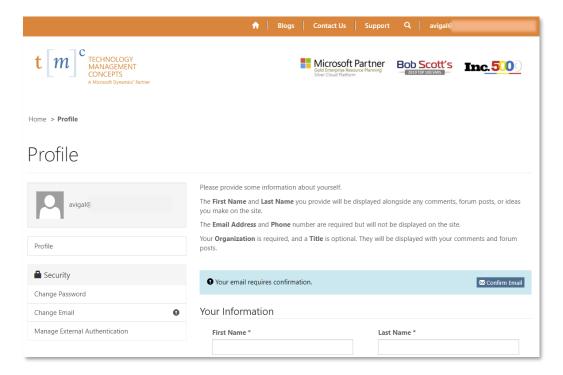

## Check your email for confirmation instructions

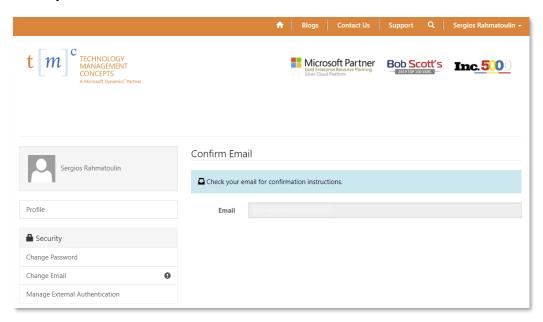

# Complete Registration

### Open the email you received and click Complete Registration

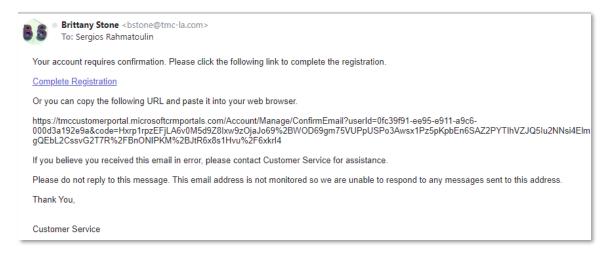

## Your email has been confirmed successfully

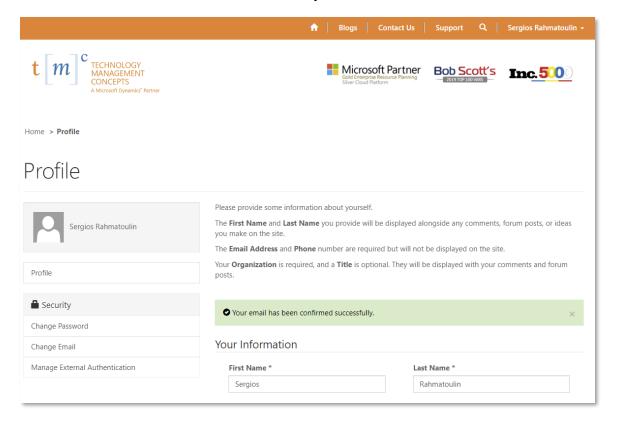

#### Click on Add New Ticket to create a new case

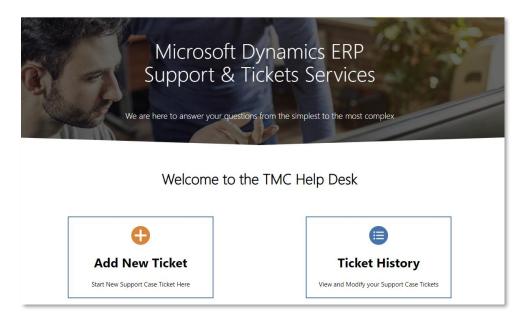

Enter Ticket Details and click Submit (If you need to attach a file click Choose Files and browse to the file location)

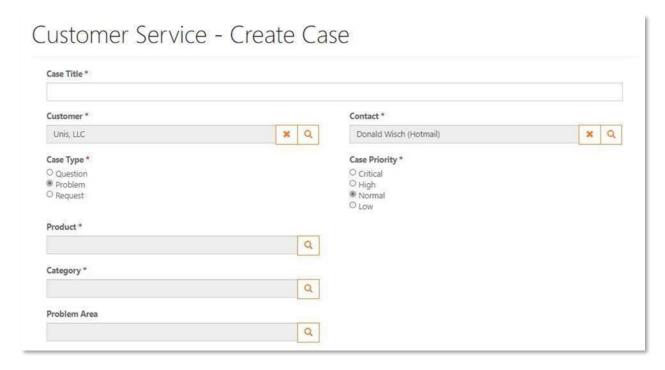

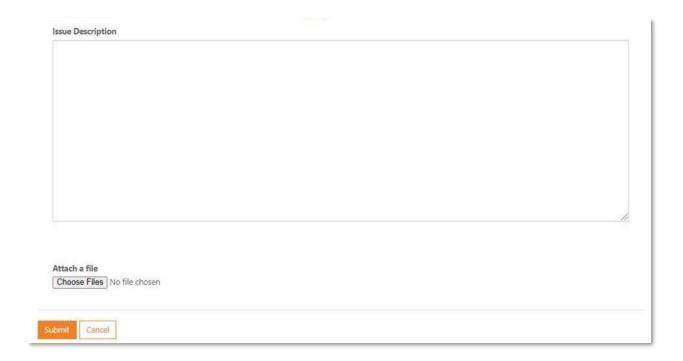

#### Your case has been submitted

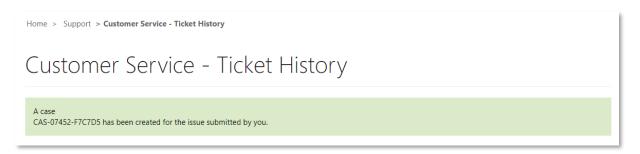

#### A confirmation email has been sent

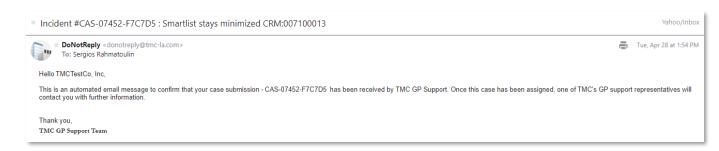

### Click on Ticket History to view case history

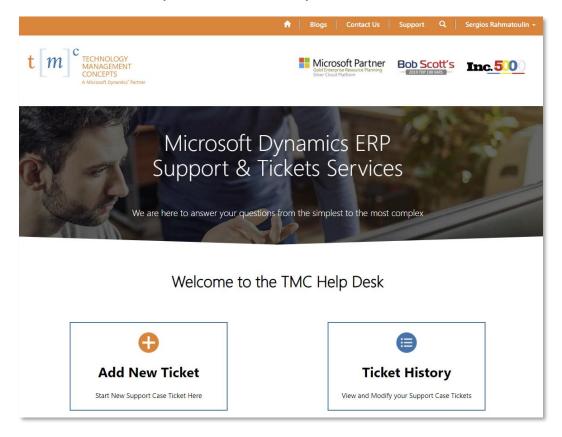

### You can see the case you just submitted

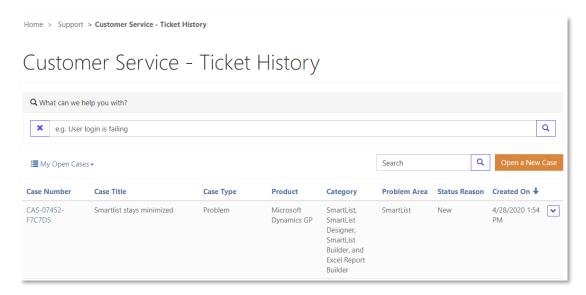

#### Click on the case number to review case details

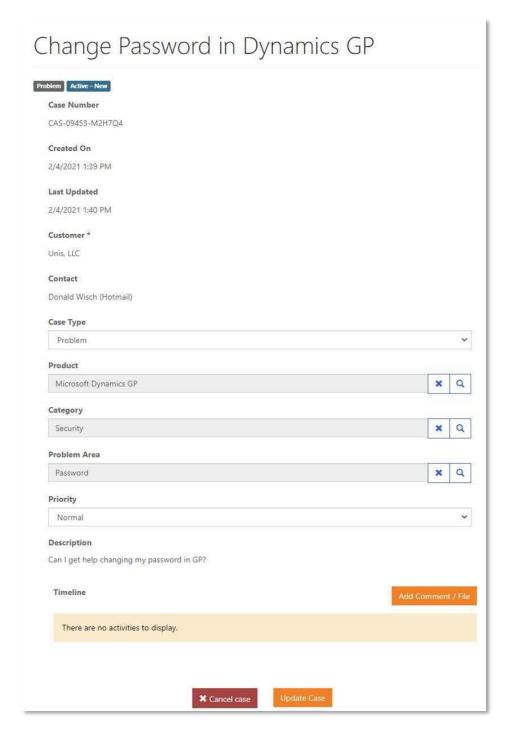

- 1) Add Comment to add a comment,
- 2) Update to update Case Type, Product, Category, Problem Area and/or Priority,
- 3) Cancel case to cancel the case.